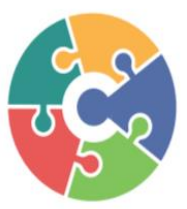

# **CONNECTED Processing Services, Inc.**

3419 Westminster, Suite 369G Dallas, TX 75209 1-833-226-6328

# **Hyosung Standard 3 Quick Reference Guide**

#### **Customer Setup**

#### **1. Select Processor**

- **a.** Communication: **TCP/IP**
- **b.** Message Format: **Standard 3**
- **c.** EOT/ENQ Options:
	- **i.** TCPIP Type: **Visa-Framed**
	- **ii.** Press **CANCEL**
	- **iii.** EOT/ENQ Option: **No ENQ Required / EOT Required**

#### **iv.** Press **CANCEL**

- **d.** TCPIP Type: **Standard**
- **e.** SSL/TLS: **Enable**
- **f.** SSL/TLS Version: **Up to TLS V1.2**

# **g.** SSL/TLS Cert: **Disable**

- **2. Standard3 Option**
	- **a.** Status Monitoring: **Enable**
	- **b.** Communication Header: **Enable**
	- **c.** Communication ID: **CPSATM**
	- **d.** CRC EN/Disable: **Disable**

### **3. Surcharge Mode**

- **a.** Mode: **Enable**
- **b.** Owner: **User Preference**
- **4. Optional Function1** > **EMV**
	- **a.** EMV: **Enable**
	- **b.** Kernel Version: **V6.0**
	- **c.** Language Selection: **Enable**
	- **d.** Press **OTHER OPTIONS**
		- **i.** Use Common AID: **Enable**
	- **ii.** US Territory: **US**
	- **iii.** Unknown IC Card: **Fallback**
	- **iv.** Fallback: **Enable**

# **System Setup**

#### **1. Change Password**

- **a.** Change all passwords to unique values
- **2. Terminal IP**
	- **a.** DHCP: **Enable**
- **3. Serial Number**
	- **a.** Input serial number listed on the sticker inside of the top cabinet
- **4. Date & Time**
	- **a.** Set clock to current date and time (24hr time format)

#### **Transaction Setup**

- **1. Dispense Limit: ≥ \$200**
- **2. Low Currency Check: User Preference**
- **3. Denomination:** Be sure to open Vault Door and remove cassette when changing denomination type

#### **Host Setup**

- **1. Terminal Number:** Enter unique TID
- **2. Host Address**
	- **a.** URL: **Enable**
	- **b.** Host IP Address #1: **atm.cpsatm.com**
	- **c.** Host Port #1: **30001**
	- **d.** Host IP Address #2: **atm.cpsatm.com**
	- **e.** Host Port #2: **30001**
- **3. Health Check**
	- **a.** Host Send: **Enable**
- **4. Remote Monitor**
	- **a.** RMS: **Enable**
		- **b.** ATM Listening Port: **5555**
		- **c.** RMS Status Send: **Enable**
		- **d.** Server Listening Port: **9999**
		- **e.** RMS Host Address: **216.169.5.84**

#### **Key Management**

#### **1. Enter Master Keys**

- **a.** Enter Password 1 and 2: 000000 (Default)
- **b.** Change Password 1 & 2
- **c.** Press **CANCEL** twice and wait 30 seconds
- **d.** Log back into Key Management menu using new **passwords**
- **e.** Key Mode: **TDES (3)**
- **f. Edit Key** > **Master Key Triple** > **MasterK3** >**Yes**
- **g.** Press **Entry** and type all 32 digits from Key Part 1
- **h.** Press **Import**
- **i.** Press **Entry** and type all 32 digits from Key Part 2
- **j.** Verify check digits match

# **Settlement**

- **1. Add Cash**
	- **a.** Select applicable cassette(s)
	- **b.** Type in proper bill count and press **OK** > **APPLY**